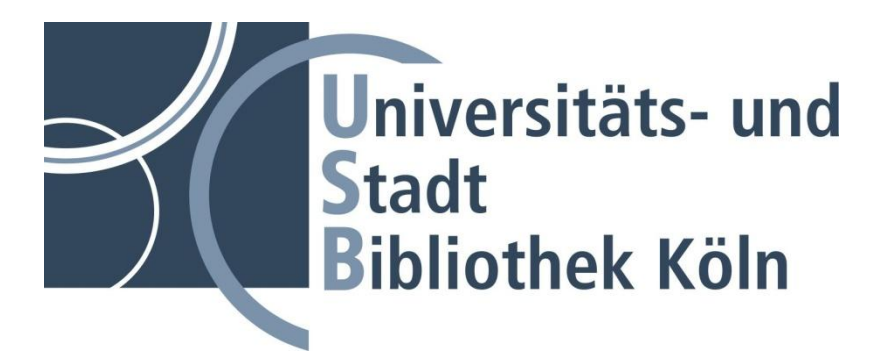

# **Anleitung**

# **Mikrofiche- / Mikrofilm-Scanner**

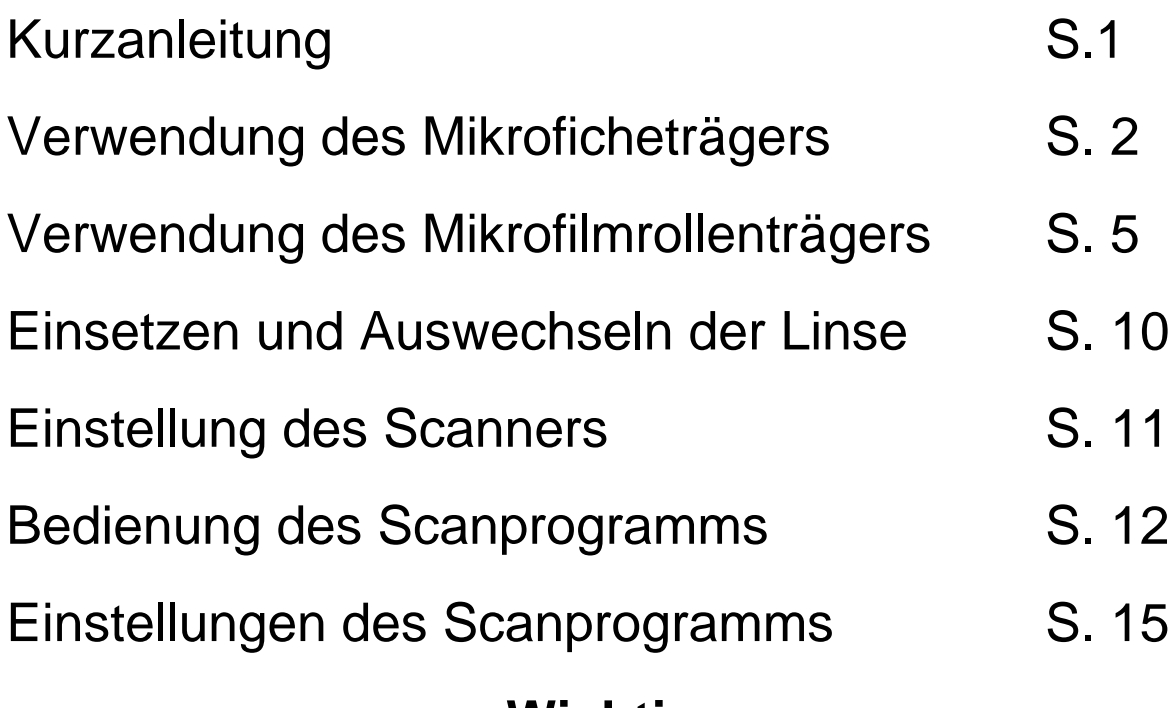

## **Wichtig:**

Um die Mikrofilmscanstation zu benutzen benötigen Sie, außer Mikrofiche oder Mikrofilmen, folgende Dinge:

- Den Schlüssel für den Mikrofilmscanstationsraum,
- Die ihren Filmen entsprechende(n) Linse(n),
- Einen USB-Stick mit genügend freiem Speicherplatz, und
- Diese Anleitung.

Den USB-Stick müssen Sie mitbringen, Schlüssel, Linse(n) und Anleitung bekommen Sie mit ihren Mikrofilmen ausgehändigt.

# **Kurzanleitung**

- **1.** Scanner einschalten, der Schalter befindet sich vorne links.
- **2.** Rechner einschalten, der Knopf befindet sich am Rechner vorne mittig.
- **3.** Der Anmeldename ist "Mikrofilm", das Passwort ist "mikrofilm". Das Scanprogramm startet automatisch.
- **4.** Linse einsetzen, siehe "Einsetzen und Auswechseln der Linse", S.10.
- **5.** Mikrofiche beziehungsweise Mikrofilm einlegen, siehe "Verwendung des Mikroficheträgers", S.2, beziehungsweise "Verwendung des Mikrofilmrollenträgers", S.5.
- **6.** Scharfstellen, Vergrößern, Verkleinern und Drehen des auf dem Scanner angezeigten Bildes wird in "Einstellung des Scanners", S.11, erläutert. Zu erweiterten Einstellungen wie Filmtyp (negativ/positiv), siehe "Einstellungen des Scanprogramms", S.15.
- **7.** Mit dem Scanprogramms lassen sich Bilder scannen und auf einem USB-Stick abspeichern. **Nach dem Abspeichern stehen die Bilder nicht mehr im Scanprogramm zur Verfügung.** Die Funktionsweise des Scanprogramms wird in "Bedienung des Scanprogramms", S.12, beschrieben.
- **8.** Nach vollendeter Arbeit beenden Sie das Scanprogramm und entnehmen Ihren USB-Stick, am besten vorher unten rechts auf der Taskleiste auf "Sicher entfernen" gehen.
- **9.** Fahren Sie den Rechner herunter, indem Sie unten links auf "Start" klicken, dann auf "Herunterfahren", und dies bestätigen.
- 10. Mikrofiche beziehungsweise Mikrofilm entnehmen, siehe "Entnehmen des Mikrofiche", S.4, beziehungsweise "Entnehmen des Mikrofilms", S.9.
- **11.** Scanner ausschalten, der Schalter befindet sich vorne links.
- **12.** Rechner ausschalten, der Knopf befindet sich am Rechner vorne mittig.
- **13.** Linse entnehmen, siehe S.10.
- **14. Raum abschließen und Mikrofilme, Schlüssel, Linse(n) und diese Anleitung wieder abgeben.**

# **15. Verwenden des Mikroficheträgers**

Dieser Abschnitt beschreibt die Vorbereitung und Bedienungsverfahren für die Verwendung des Mikroficheträgers.

## **Umschalten der Träger**

Bereiten Sie zunächst das Gerät für die Verwendung des Mikrofichträgers vor:

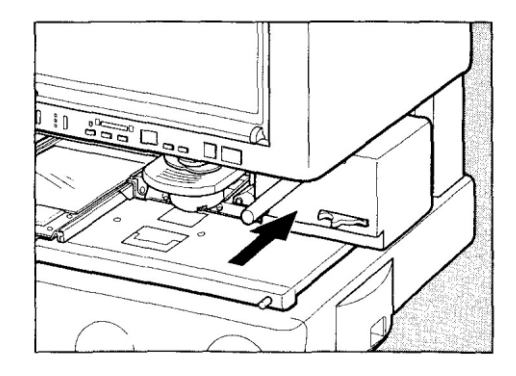

**1.** Den Mikrofilmrollenträger an den Griffen halten und bis zum Anschlag hineindrücken.

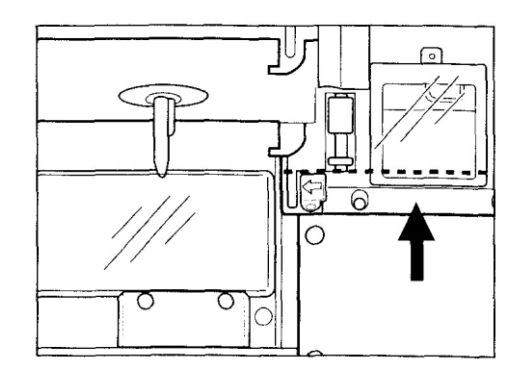

Wenn der Mikrofilmrollenträger nicht vollständig hineingedrückt wird, arbeitet der Mikroficheträger nicht.

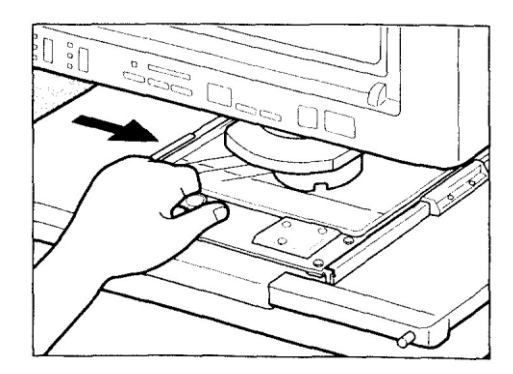

- **2.** Den Mikroficheträger an den Griffen halten und in die Mitte bewegen. Der Mikroficheträger ist jetzt betriebsbereit.
- Bevor der Mikroficheträger in die Mitte  $\bullet$ geschoben wird, ist zu überprüfen, dass der Objektivhalter fest eingesetzt ist.

### **Einsetzen des Films**

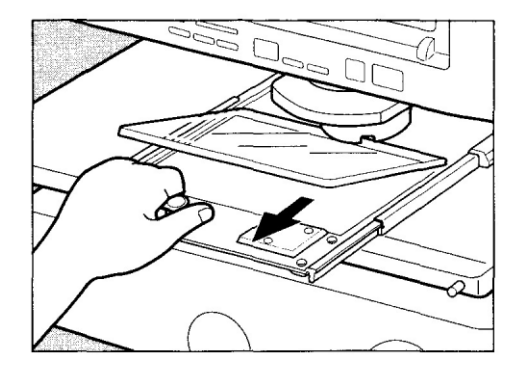

**1.** Den Mikroficheträger am Griff halten und nach vorn (zu Ihnen hin) ziehen, bis sich die obere Glasplatte öffnet.

**2.** Den Film so halten, dass das Bild als Positivbild fotografiert wird, und dann zwischen oberer und unterer Glasplatte Film einführen.

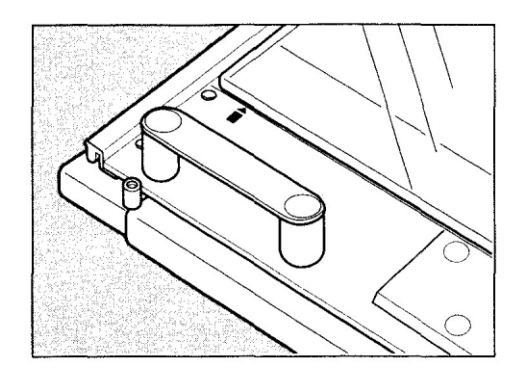

Beim Einsetzen von Mikrofiche die linke Seite des Mikrofiche auf die Ausrichtungsmarke  $(\hat{\bullet})$ ausrichten, so dass der Filmanfang zu Ihnen weist.

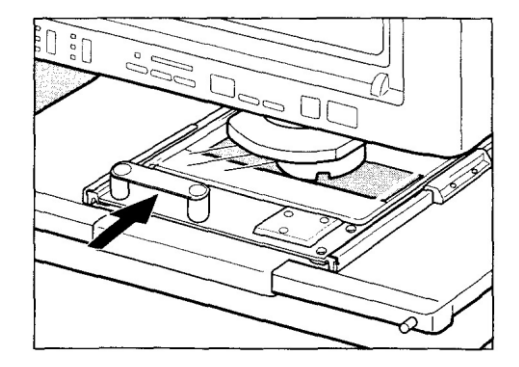

- **3.** Den Griff halten und den Mikroficheträger behutsam hineindrücken. Die obere Glasplatte schließt sich automatisch und hält den Film
- Achten Sie darauf, dass der Film nicht verrutscht.

## **Bedienung**

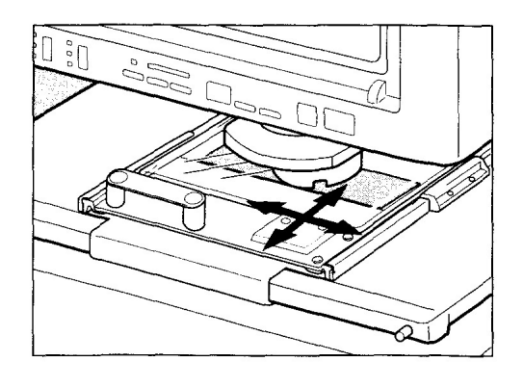

Den Griff halten und den Mikroficheträger nach vorn, hinten, links oder rechts verschieben, bis das gewünschte Bild auf dem Bildschirm erscheint.

## **Entnehmen des Films**

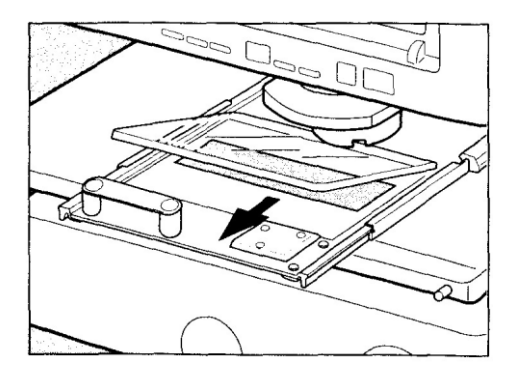

Den Mikroficheträger am Griff halten und nach vorne (zu Ihnen hin) ziehen, bis sich die obere Glasplatte öffnet, dann den Film entnehmen.

## **Verwendung des Mikrofilmrollenträgers**

Dieser Abschnitt beschreibt die Vorbereitung und Bedienungsverfahren für die Verwendung des Mikrofilmrolleneträgers.

## **Umschalten der Träger**

Bereiten Sie zunächst das Gerät für die Verwendung des Mikrofilmrollenträgers vor:

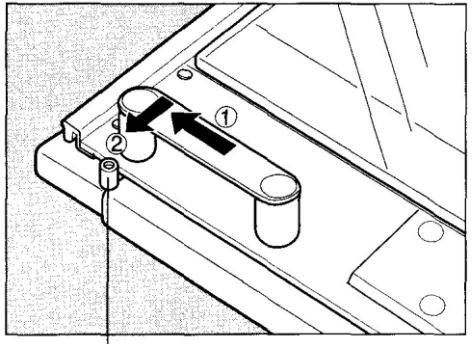

Anschlag

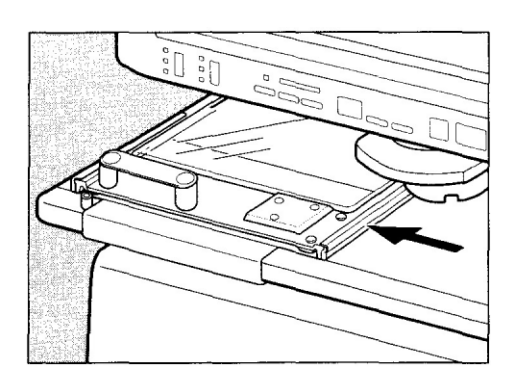

**1.** Den Mikrofichträger bis an den Anschlag bewegen.

Wenn der Mikroficheträger nicht bis an den Anschlag nach links bewegt wird, arbeitet der Mikrofilmrollenträger nicht

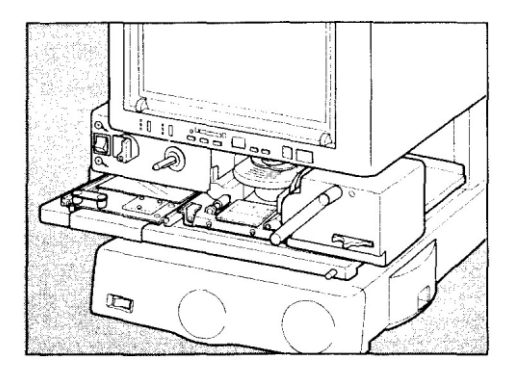

**2.** Den Rollenträger bis zum Anschlag herausziehen (zu Ihnen hin). Der Mikrofilmrollenträger ist jetzt betriebsbereit.

## **Einlegen von Mikrofilmrollen**

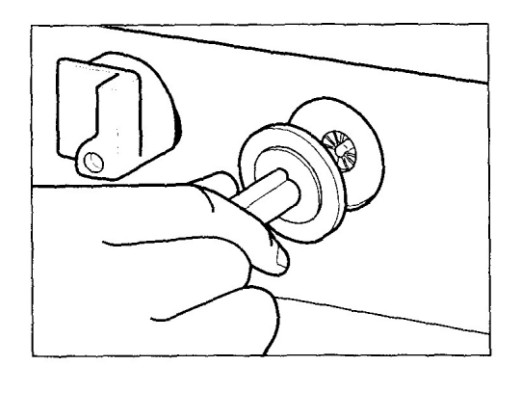

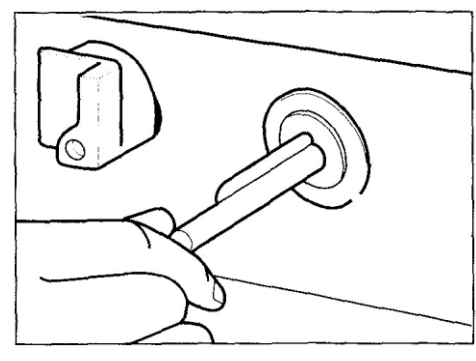

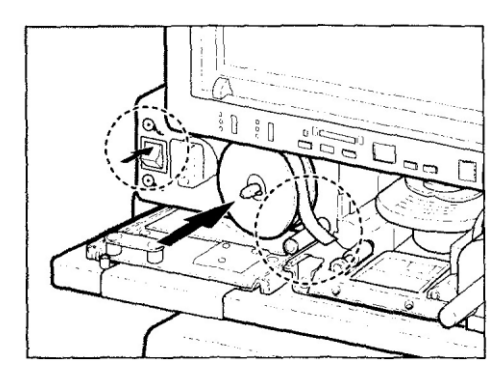

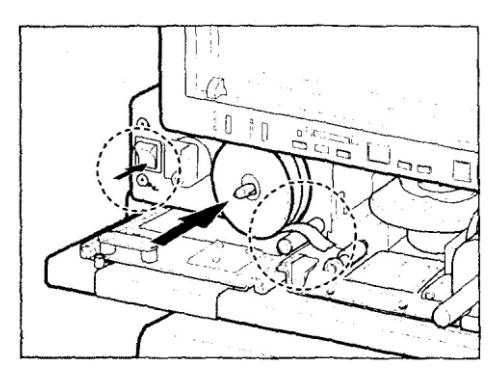

**1.** Den Adapter für offene Spulen anbringen.

- Drehen Sie den Adapter mehrmals mit der Hand, um sicherzustellen, dass er korrekt angebracht ist.
- **2.** Bringen Sie den Schalter für Wickelrichtung in die Position  $\mathbb{Q}_+$  und schieben Sie eine Mikrofilmrolle auf den Adapter.
- Wenn das Bild spiegelverkehrt dargestellt wird, spulen Sie den Film zurück, bringen Sie den Schalter für Wickelrichtung in die Position **O**., und schieben Sie die Spule dann umgedreht auf

### **Warnung!**

**Bestätigen Sie den Schalter nicht, wenn der Rollfilm eingefädelt ist. Falls Sie den Schalter in die falsche Position geschaltet haben und der Film abgewickelt wird, spannen Sie die Rolle per Hand nach, um das lose Filmband aufzuwickeln. Achten Sie darauf, nicht den Bedienungsknopf zu betätigen.**

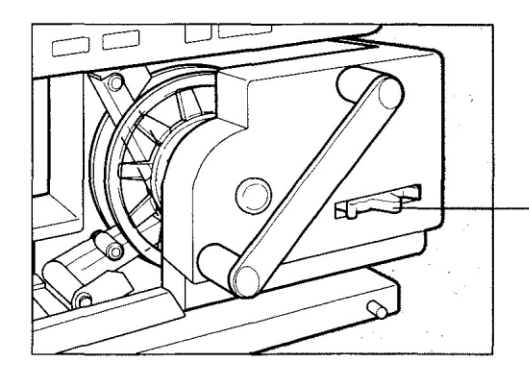

**3.** Den Wahlhebel auf die Breite des verwendeten Films einstellen.

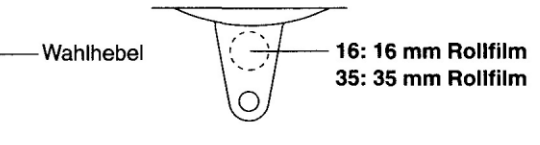

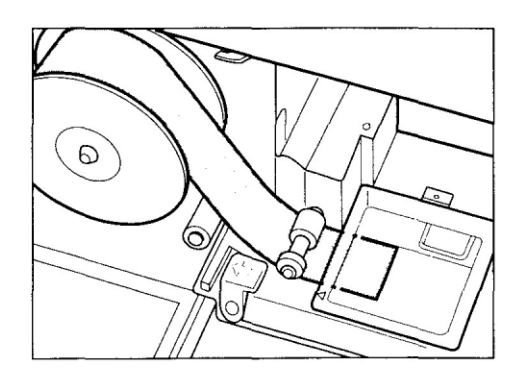

**4.** Den Film herausziehen und unter der Führungsrolle und zwischen oberer und unterer Glasplatte hindurchziehen.

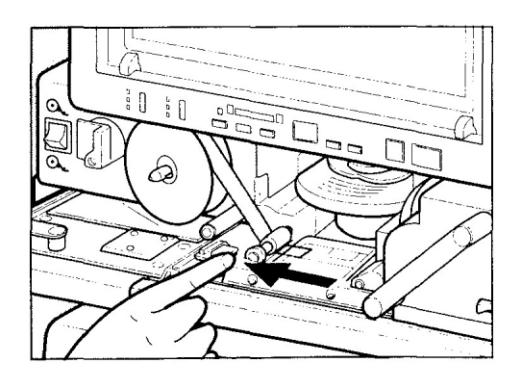

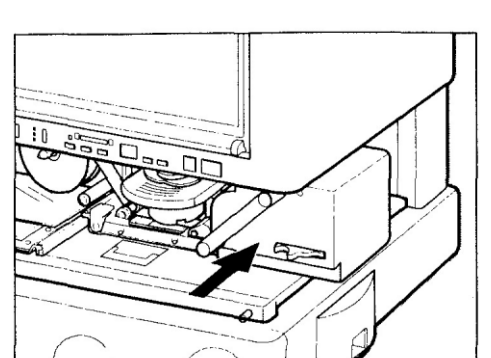

- **5.** Den Starthebel drücken, um den Film auf die Aufwickelspule zu wickeln.
- Halten Sie den Starthebel gedrückt, bis die Aufwickelspule stoppt.
- Bestätigen Sie den Starthebel niemals,  $\bullet$ nachdem der Film auf die Aufwickelspule gewickelt ist
- **6.** Den Mikrofilmrollenträger am Griff halten und behutsam wieder hineindrücken

## **Bedienung**

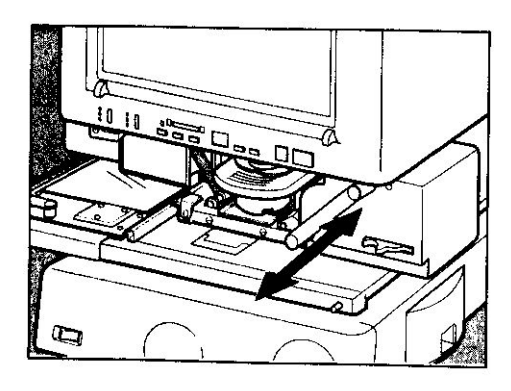

 $\circledcirc$  $\Delta^{\!\!\Delta}$  $\mathbf{r}$ 

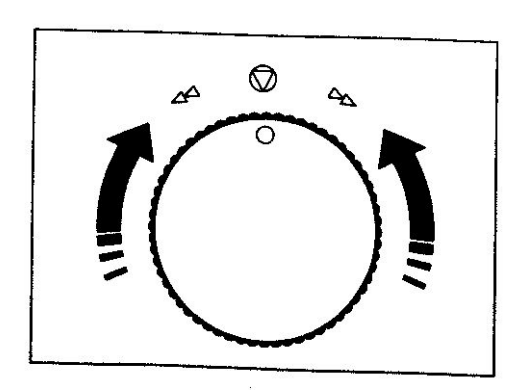

**1.** Den Mikrofilmrollenträger am Griff halten und nach vorne oder hinten bewegen, bis das Bild auf dem Bildschirm erscheint

- **2.** Den Film durch Drehen des Bedienungsknopfes transportieren. Zum Transportieren des Films nach rechts den Knopf im Uhrzeigersinn drehen. Zum Transportieren des Films nach links den Knopf im Gegenuhrzeigersinn drehen. Zum Erhöhen der Filmtransportgeschwindigkeit den Knopf weiter in die entsprechende Richtung drehen.
- **3.** Zum Stoppen des Filmtransports den Knopf auf seine mittlere Position zurückstellen.

### **Warnung!**

**Beim Aufwickeln von Film dreht sich die Spule sehr schnell. Berühren Sie sie nicht mit den Fingern, während sie sich dreht.**

## **Entnehmen des Films**

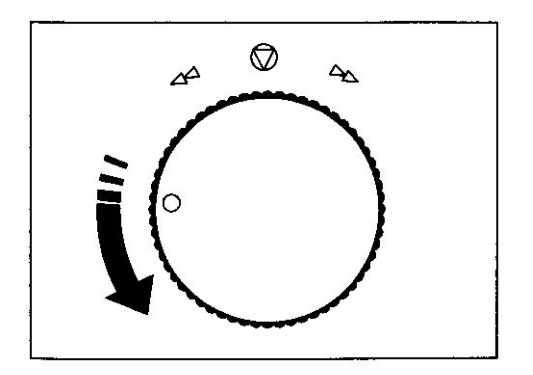

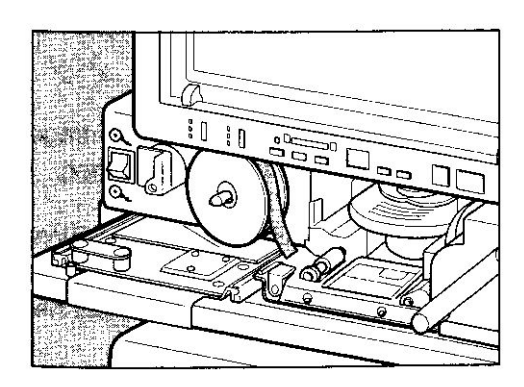

- **1.** Den Bedienungsknopf im Gegenuhrzeigersinn drehen, bis der Film wieder vollständig in der Patrone aufgewickelt ist. Der Filmtransport stoppt automatisch, wenn der Film vollständig rückgespult ist. Stellen Sie nach Abschluss des Rückspulens den Bedienungsknopf in die mittlere Position zurück.
- **3.** Den Mikrofilmrollenträger am Griff halten und nach vorne (zu Ihnen hin) ziehen.

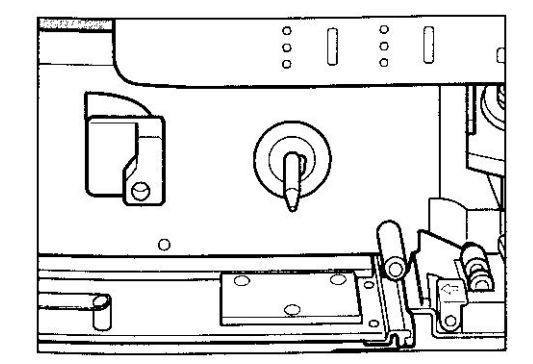

**3.** Die Spule vom Adapter für offene Spulen abnehmen.

## **Einsetzen und Auswechseln der Linse**

Abhängig davon, ob Sie Mikrofiche oder Mikrofilm betrachten wollen, muss die entsprechende Linse Eingesetzt werden.

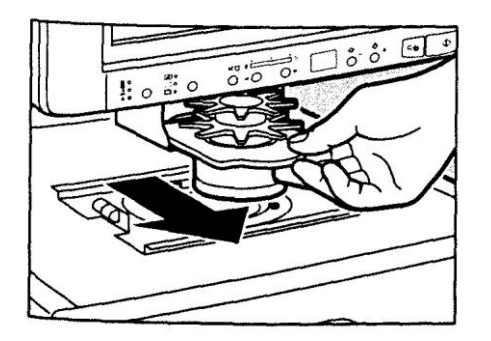

**1.** Wenn bereits eine Linse installiert ist, fassen Sie den Linsenhalter am Rand an und ziehen ihn aus der Einheit heraus.

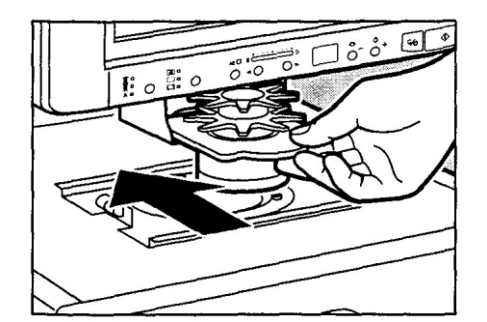

**2.** Schieben Sie die andere Linse in die Einheit hinein.

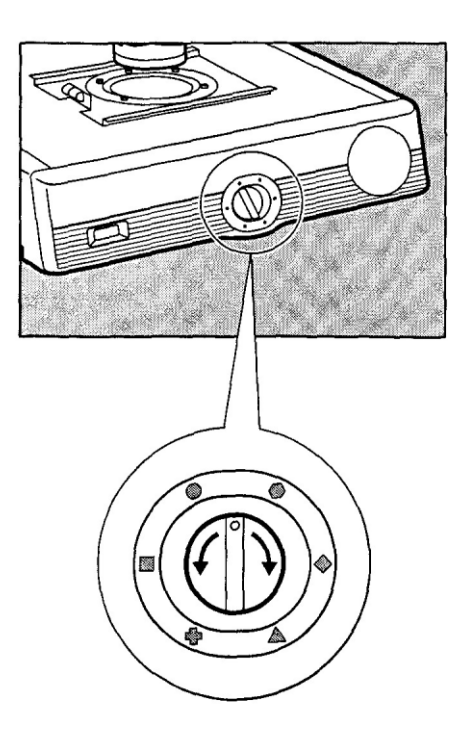

**3.** Drehen Sie den Lichtregler nach links oder rechts, um die Lichtintensität des Bildschirms einzustellen. Pass Sie die Lichtintensität dem installierten Linsentyp an. Stellen Sie den Lichtregler auf die Markierung ein, die auf dem Etikett der verwendeten Linse angegeben ist.

Lichtregler

## **Einstellung des Scanners**

## **Einstellen des Bildes**

Stellen Sie das auf dem Bildschirm angezeigte Bild wie unten beschrieben ein, um ein scharfes Bild auf dem Bildschirm und ein klares gescanntes Bild zu erhalten.

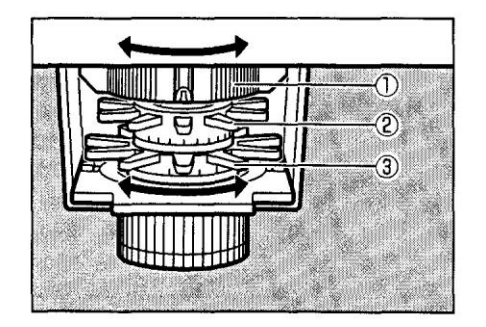

### **Drehen des Bildes**

Um das Bild in den gewünschten Winkel zu drehen. Drehen sie den Rotationsring ①nach links oder rechts.

### **Vergrößern und Verkleinern der Bildgröße**

Um das Bild zu vergrößern oder zu verkleinern, drehen Sie den Zoomring ②an der Linse nach links oder rechts.

### **Scharfstellen des Bildes**

Um das Bild auf dem Bildschirm scharf einzustellen, drehen Sie den Fokussierring ③ an der Linse nach links oder rechts.

## **Weitere Einstellungen**

Erweiterte Einstellungen des Scanners wie Modus, Auflösung und Filmtyp sind im Scanprogramm zu ändern, siehe "Einstellungen des Scanprogramms" Seite 15.

## **Bedienung des Scanprogramms**

## **Scannen**

Das Scanprogramm "Scan2PDF" startet nach Anmeldung am Rechner automatisch. Sollte das Programm beendet worden sein, lässt es sich durch Doppelklick auf das "Scan2PDF"-Icon auf dem Desktop wieder starten.

Die gescannten Bilder lassen sich nur im laufenden Scanprogramm abspeichern und sind **nach dem Abspeichern nicht mehr im Scanprogramm verfügbar**. Also vor dem Abspeichern sicherstellen, dass alles gescannt wurde und **vor Beenden des Programms speichern**.

Das auf dem Mikrofilmscanner sichtbare Bild wird gescannt indem man auf das "Scannen"-Symbol klickt.

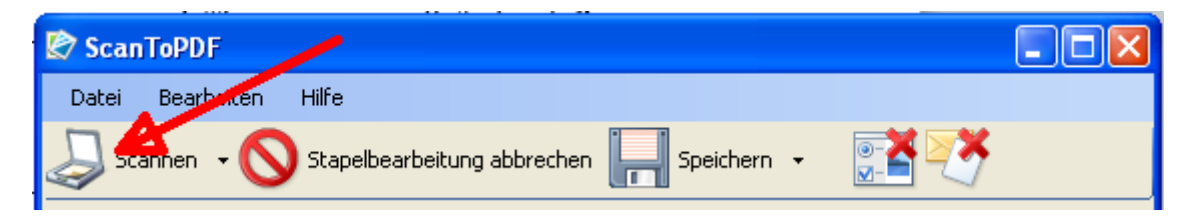

#### **Wichtig: Der Scanbereich ist nicht der gesamte Bildschirm des Mikrofilmscanners. Das zu scannende Bild sollte im Bereich liegen der durch die A4 Hochformat Markierungen begrenzt wird**

Die maximale Scanfläche ist etwas mehr als DIN A4 Hochformat. Auf dem Schirm des Mikrofilmscanners ist der DIN A4 Hochformat Bereich deutlich gekennzeichnet.

Ist das Bild kleiner als DIN A4 Hochformat, so wird automatisch nur dieser Bereich gescannt. Ansonsten wird der maximale Bereich gescannt.

das Bild rotieren (Siene S.11). r<br>scannen kann man das Bild im Die beste Methode DIN A4 Querformat zu scannen ist folgende: Scanner so einstellen, dass das Bild im A4 Quer Bereich liegt und dann vor dem Scannen das Bild rotieren (Siehe S.11). Nach dem Scanprogramm wieder in die richtige Orientierung drehen.

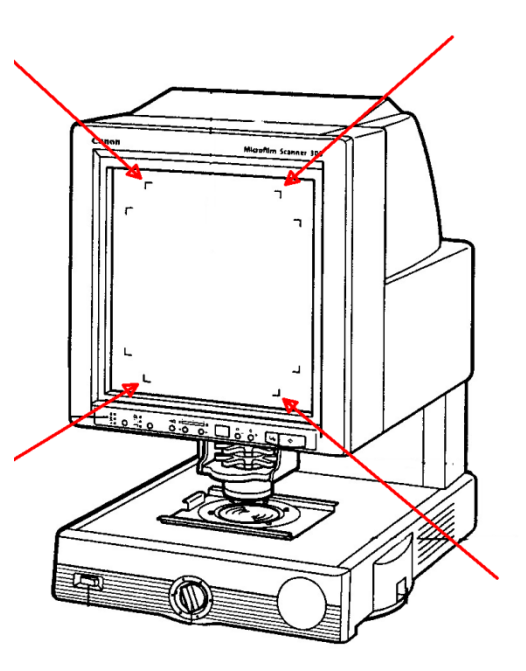

### **Bearbeiten**

Die gescannten Bilder werden im Scanprogramm im linken Bereich angezeigt:

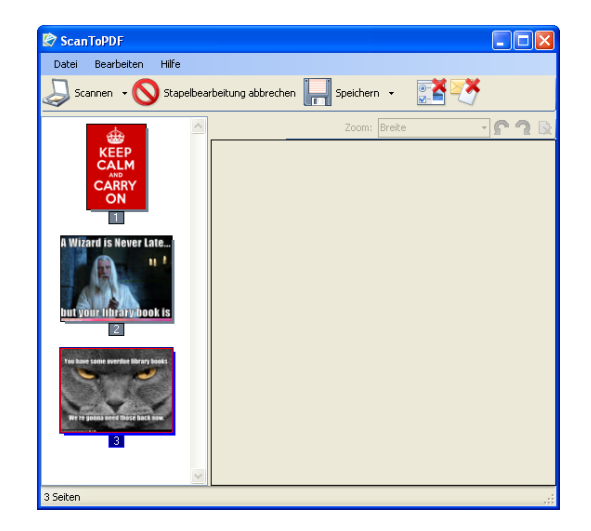

Linker Mausklick auf ein Bild zeigt dieses vergrößert im rechten Bereich an:

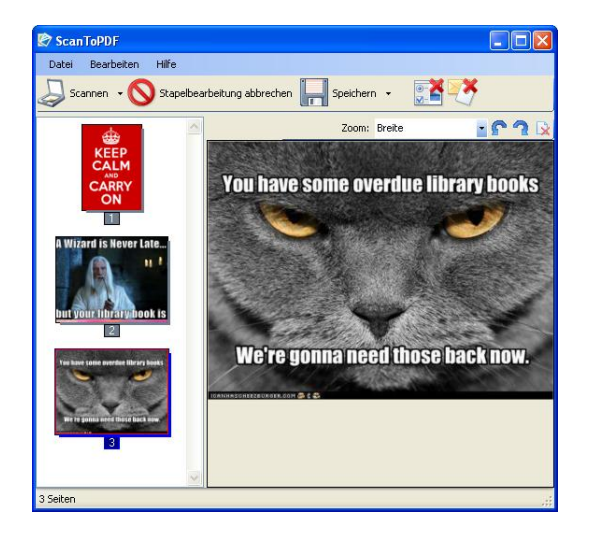

Das Scanprogramm bietet keine Bildbearbeitungsmöglichkeiten außer Ändern der Reihenfolge, Löschen von Bildern und Drehen von Bildern.

Die Reihenfolge der Bilder lässt sich folgendermaßen ändern: Man verschiebt einfach ein Bild im linken Bereich mit gedrückter linker Maustaste an die gewünschte Stelle.

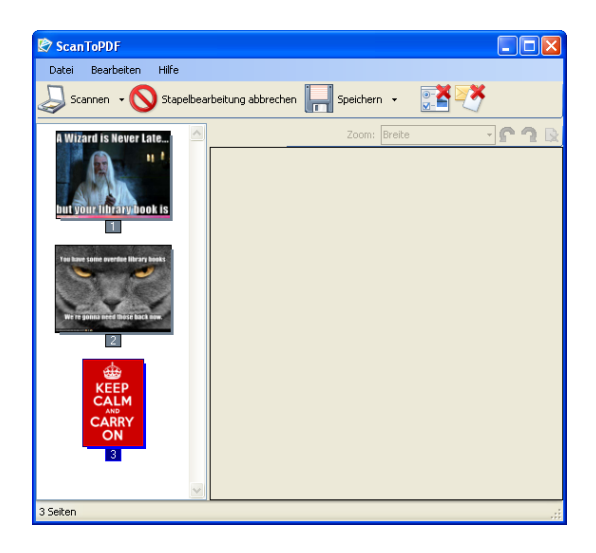

Rechter Mausklick auf ein Bild im linken Bereich öffnet ein Menü. Dort hat man unter anderem die Möglichkeit Bilder zu drehen oder zu löschen.

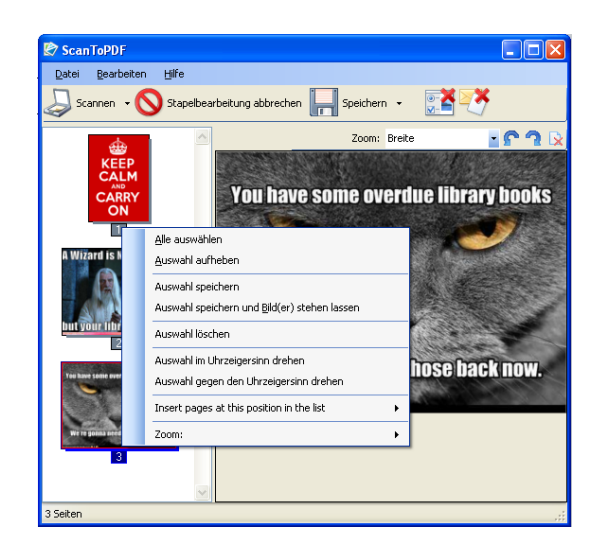

## **Abspeichern**

Die gescannte Bilder lassen sich durch klicken auf das "Speichern"-Symbol abspeichern. **Vor dem Abspeichern den USB-Stick einstecken, die USB-Buchse befindet sich vorne am Rechner.**

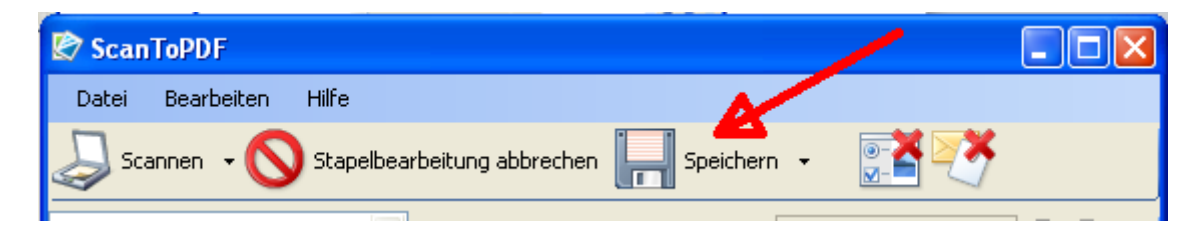

Die Bilder werden als PDF-Dokument gespeichert. **Nach dem Abspeichern sind die Bilder nicht mehr im Scanprogramm verfügbar**. Allerdings kann man das zuletzt gespeicherte PDF-Dokument anzeigen lassen.

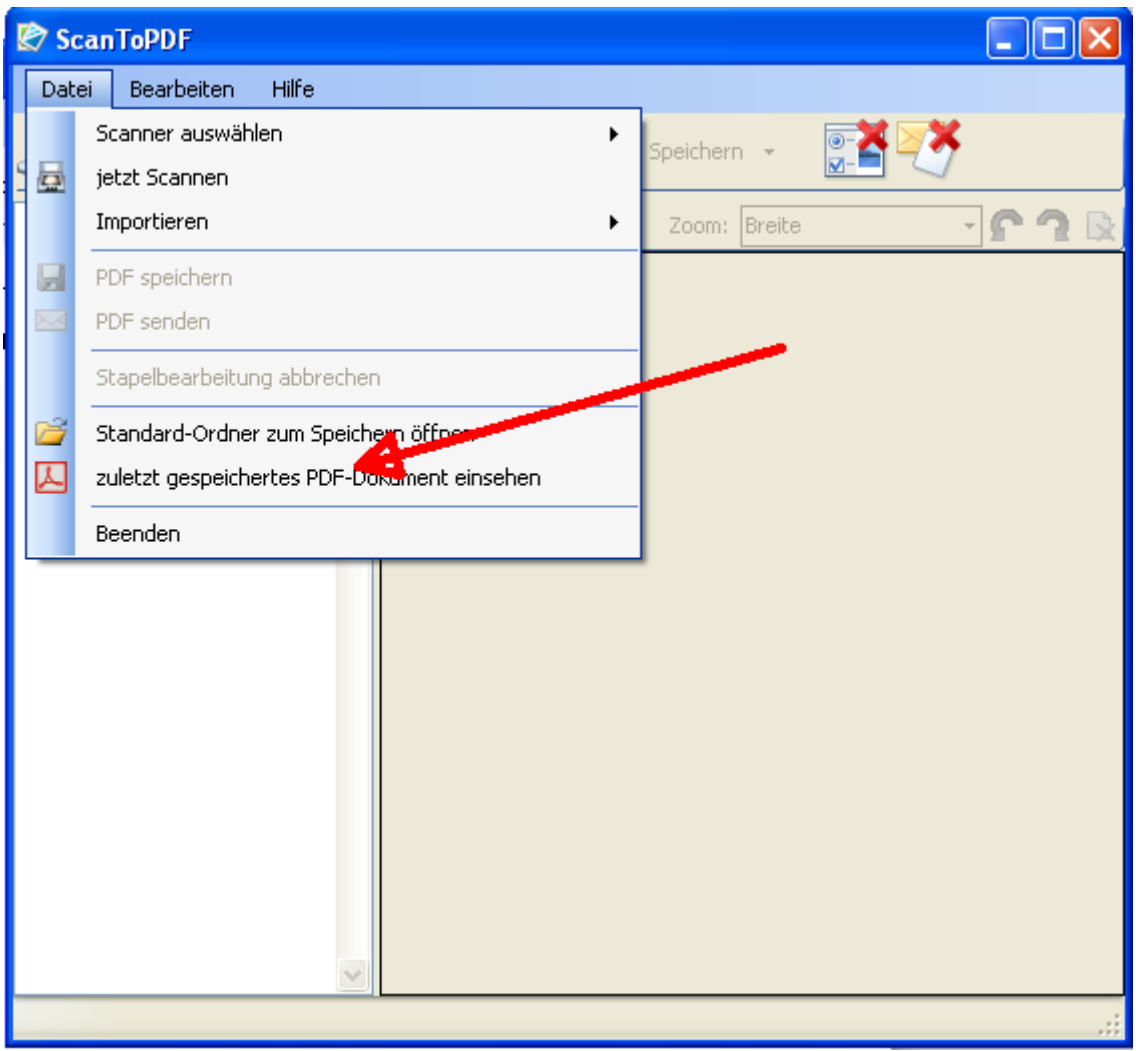

## **Einstellungen**

Standardmäßig ist der Scanner auf Modus: Schwarzweiss, Auflösung: 300dpi und Filmtyp negativ eingestellt. Bitte diese Einstellungen nur ändern wenn nötig und am Ende des Scanvorgangs wieder auf die Standardeinstellungen zurückstellen.

Normalerweise erscheinen die Scaneinstellungen nicht beim Start des, daher das rote Kreuz auf dem Einstellungssymbol:

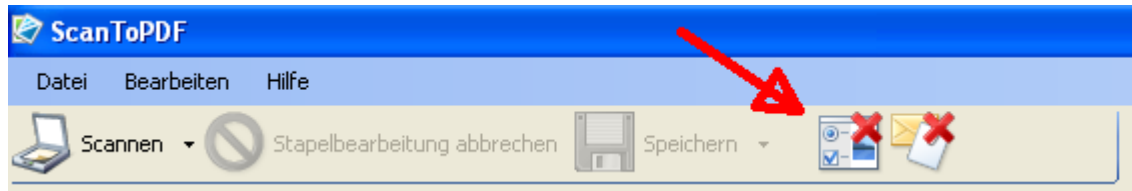

Damit die Scaneinstellungen beim Start des Scanvorgangs erscheinen muss man das Einstellungssymbol einmal anklicken, das rote Kreuz verschwindet:

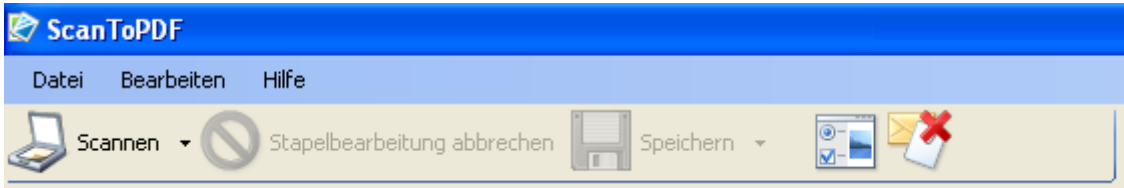

Wenn nun der Scanvorgang gestartet wird erscheint folgendes Fenster:

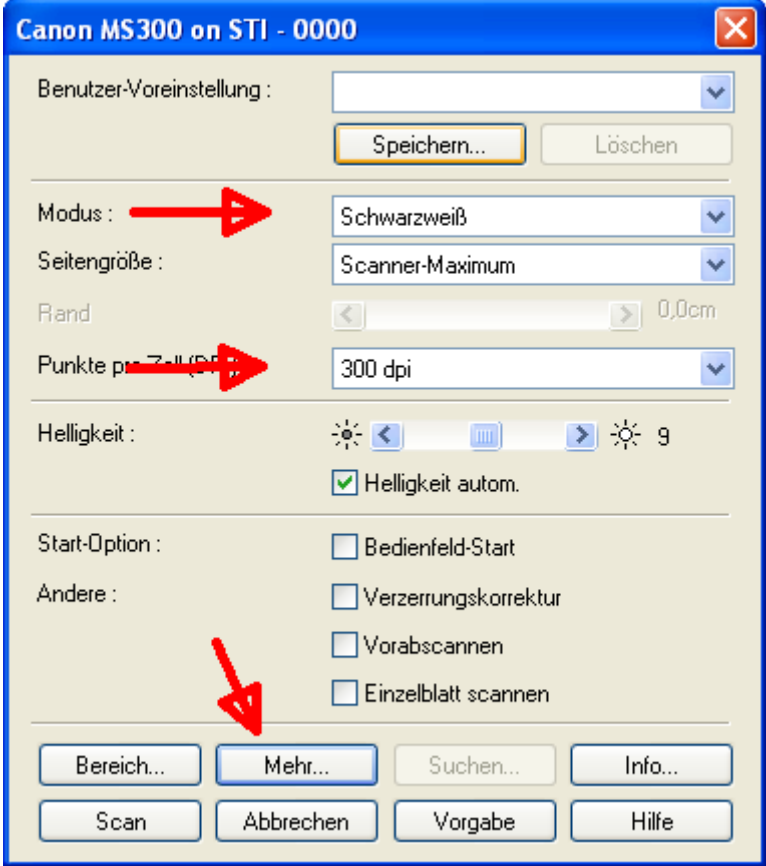

Über "Modus" kann der Scanmodus geändert werden, über Punkte pro Zoll die Scanauflösung. Schwarzweiß ist der beste Modus für Mikrofilme mit Text, ein anderer Modus sollte nur gewählt werden, wenn es sich bei der Vorlage um z.B. Fotos handelt.

Über "Punkte pro Zoll (DPI)" kann die Scanauflösung geändert werden. 300 dpi ist für die meisten Fälle ausreichend, höhere Auflösungen bedeuten auch höheren Speicherbedarf für die gescannten Bilder. Man sollte in dem Fall sicherstellen, dass genügend Platz auf dem USB-Stick vorhanden ist.

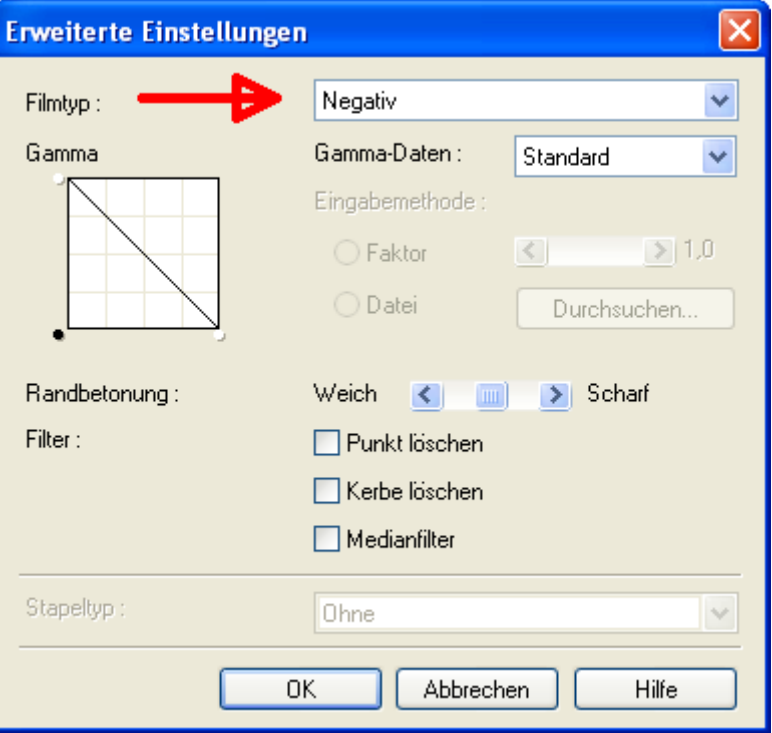

Durch Anklicken von "Mehr" erscheint folgendes Fenster:

Über "Filmtyp" lässt sich einstellen, ob die Scanvorlage ein negativer oder positiver Mikrofilm ist. Durch Anklicken von "OK" wird das Fenster geschlossen und über "Scan" werden die Einstellungen übernommen und der Scanvorgang gestartet.

**Wichtig:** Wenn der Scanvorgang abgeschlossen und die Scans abgespeichert sind, müssen alle Einstellungen wieder auf die **Standardeinstellungen Modus: Schwarzweis, Auflösung 300 dpi und Filmtyp negativ** zurückgestellt und ein Scan durchgeführt werden, um diese Einstellungen zu übernehmen. Vor Beenden des Scanprogramms das Einstellungssymbol anklicken, damit das rote Kreuz erscheint:

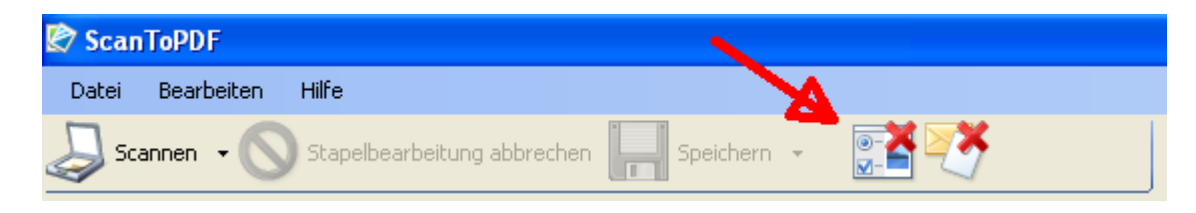

#### **Bitte haben Sie Verständnis, dass wir für diesen kostenlosen Service keine perönliche Betreuung anbieten können.**

Bei EDV-technischen Problemen wenden Sie sich bitte an Herrn Bold,

bold@ub.uni-koeln.de

bei Defekten am Scanner an Herrn Schneider,

wschneid@ub.uni-koeln.de